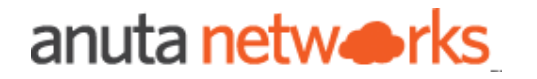

# L3 Service Automation

Package Version - 8.x

Compatible ATOM Versions - 10.x

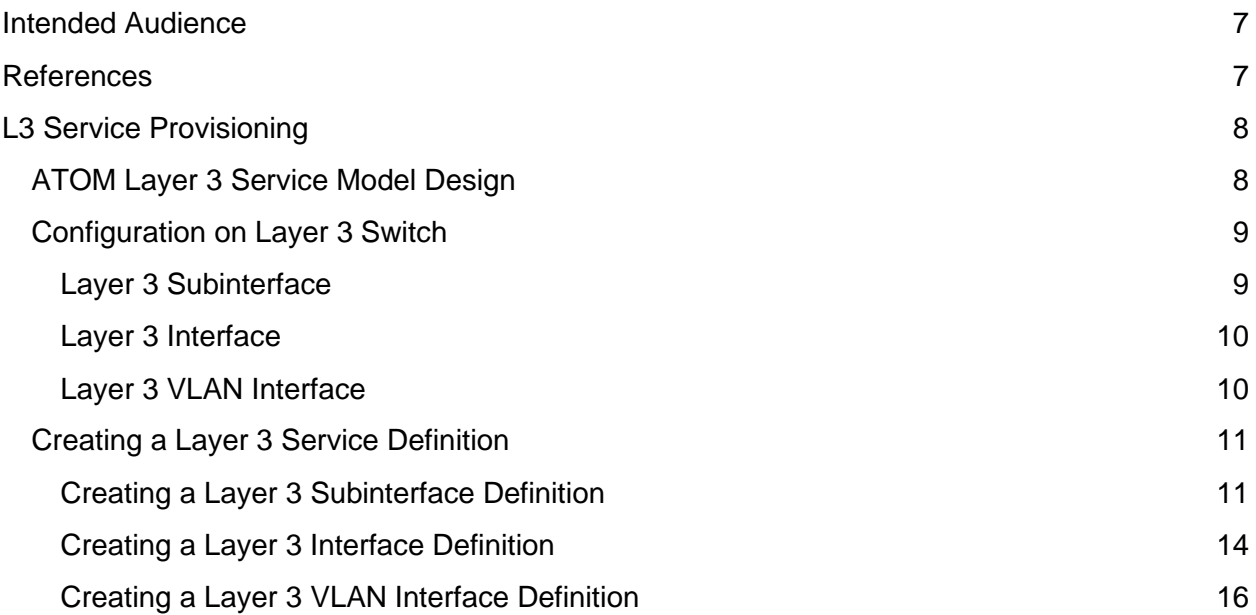

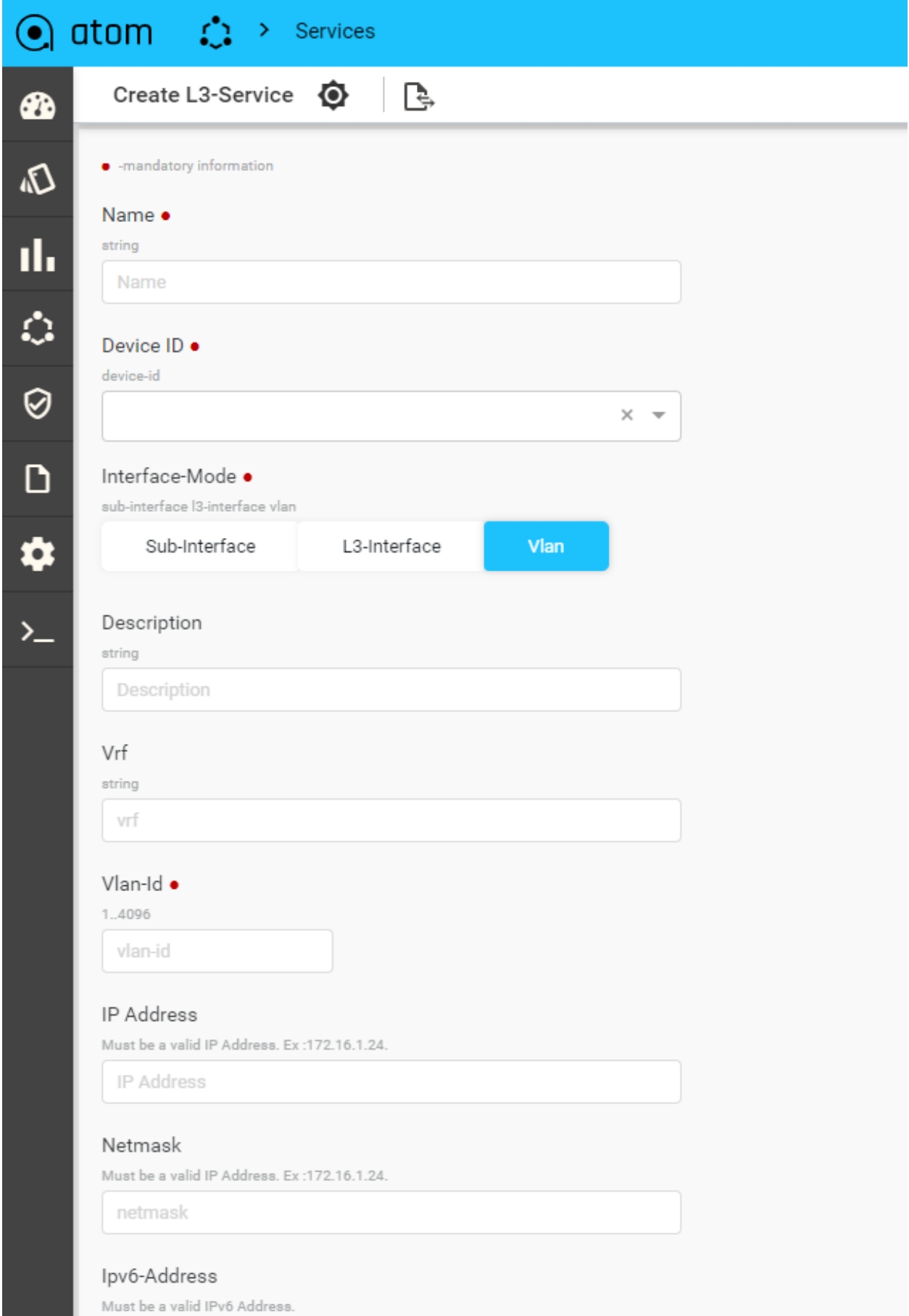

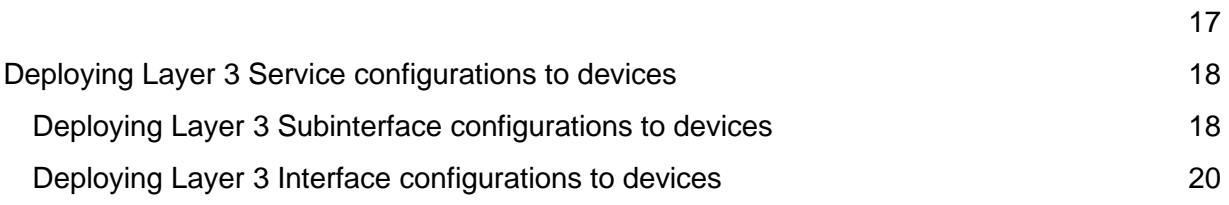

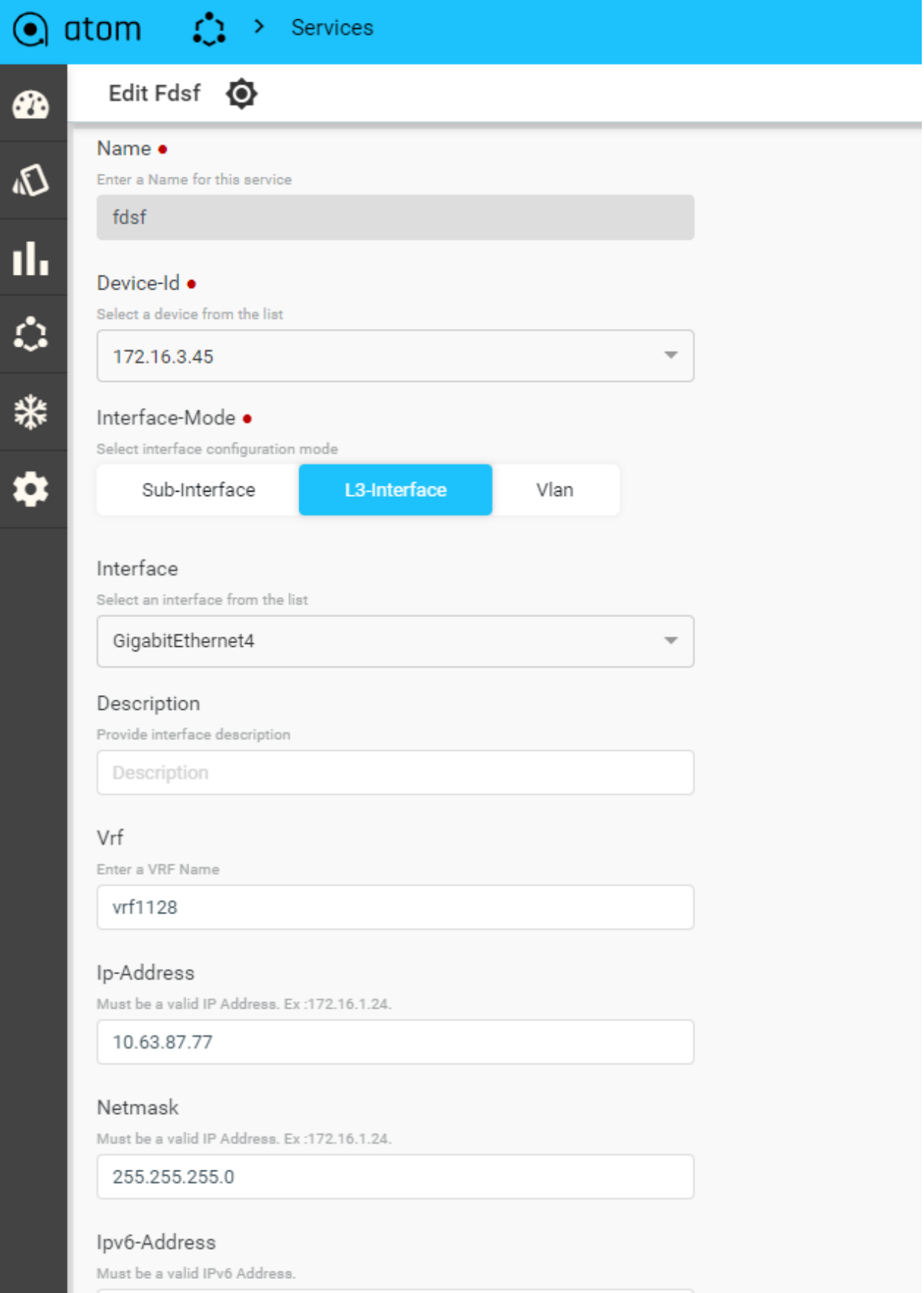

ipv6-address

?

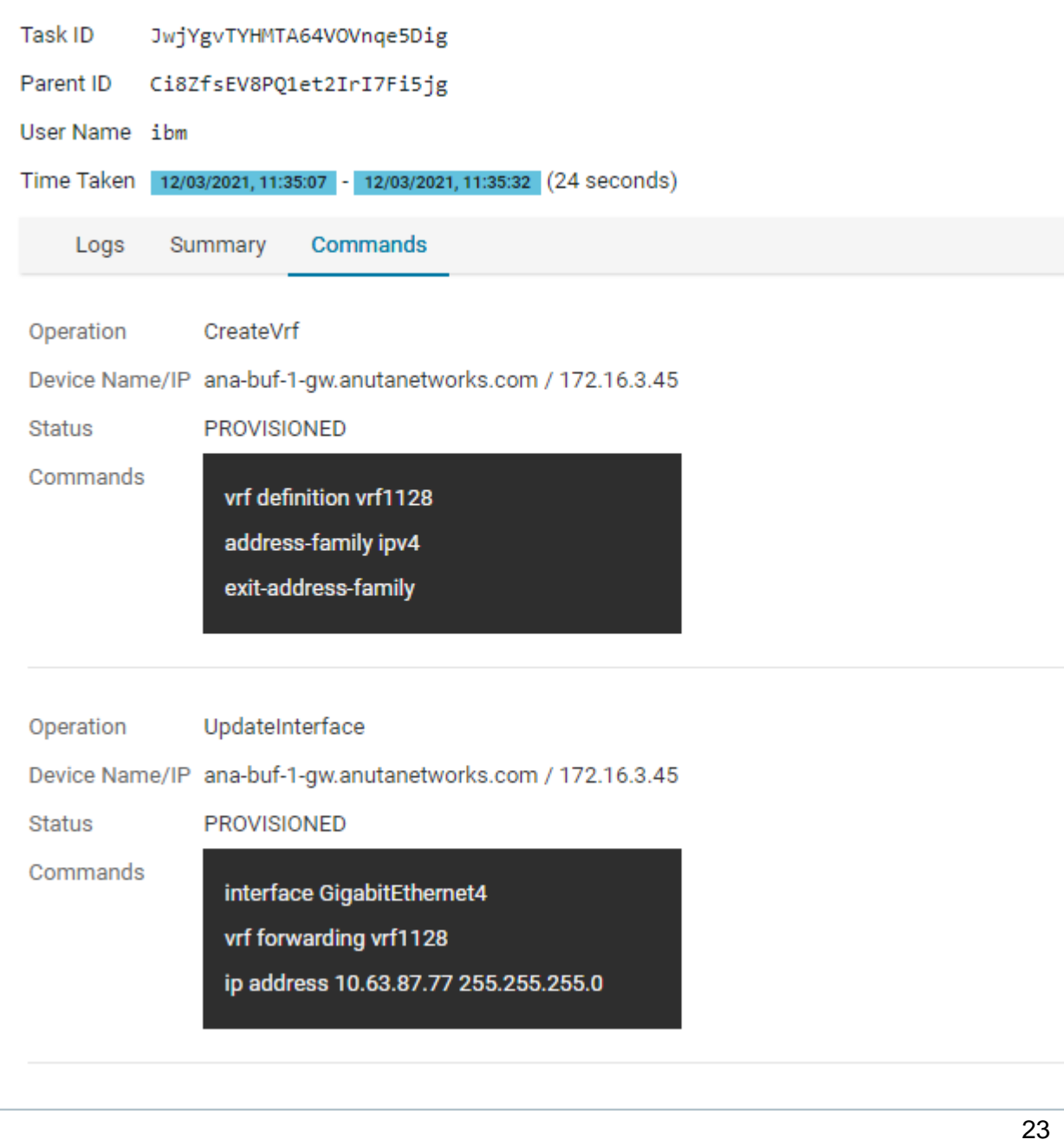

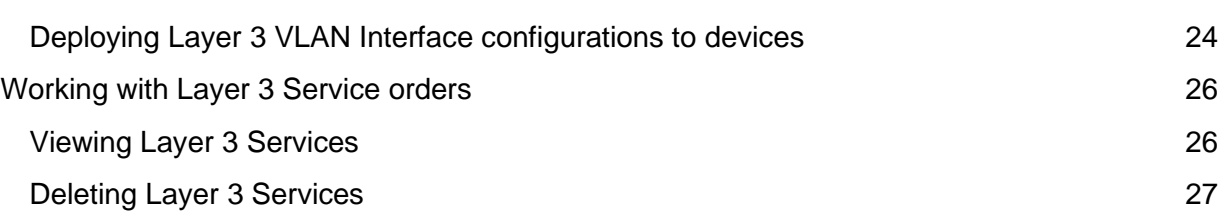

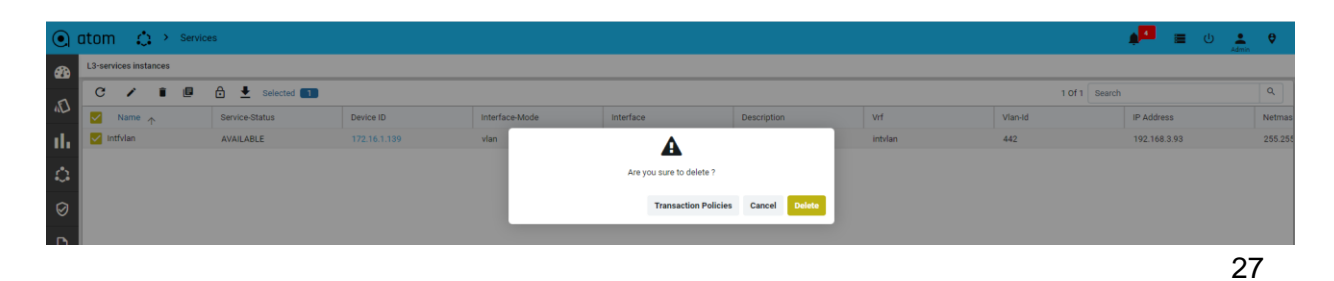

[Additional Resources](#page-26-2) 27

<span id="page-6-0"></span>Intended Audience

This document is intended for Network Administrators & Operators that are using ATOM to perform L3 Service Automation.

# <span id="page-6-1"></span>References

- 1. [Anuta ATOM Overview](https://www.anutanetworks.com/documentation/anuta-atom-overview/)
- 2. [ATOM User Guide](https://www.anutanetworks.com/documentation/user-guide/)
- 3. ATOM Platform Guide Discusses Service model, Device model and Workflow development

Please reach out to [support@anutanetworks.com](mailto:support@anutanetworks.com) for more information on ATOM Documentation or Release Information.

# <span id="page-7-0"></span>L3 Service Provisioning

Anuta ATOM offers out-of-box support for L3 service provisioning. The model defines service configuration elements that can be used to maintain traffic separation across a layer 3 boundary.

The Layer 3 service model is architected to cater to different modes such as Layer 3 Subinterfaces, Layer 3 Interfaces, and Layer 3 VLAN Interfaces.

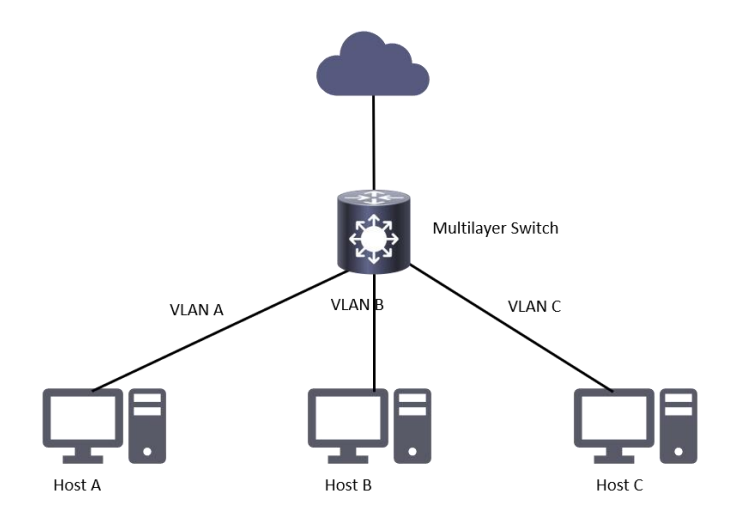

ATOM's Layer 3 Service model offers lifecycle management through an abstracted interface to request, configure, and manage Layer 3 Service components. The configuration of network elements may be done using the CLI or other southbound interfaces such as NETCONF in conjunction with ATOM's device models based on CLI, Native YANG, or OpenConfig.

# <span id="page-7-1"></span>ATOM Layer 3 Service Model Design

The Layer 3 service model is structured such that the user can configure multiple flavors from the user form. In the below section, different flavors of Layer 3 service provisioning is discussed.

The table below captures each of the Layer 3 service definitions supported by Anuta ATOM

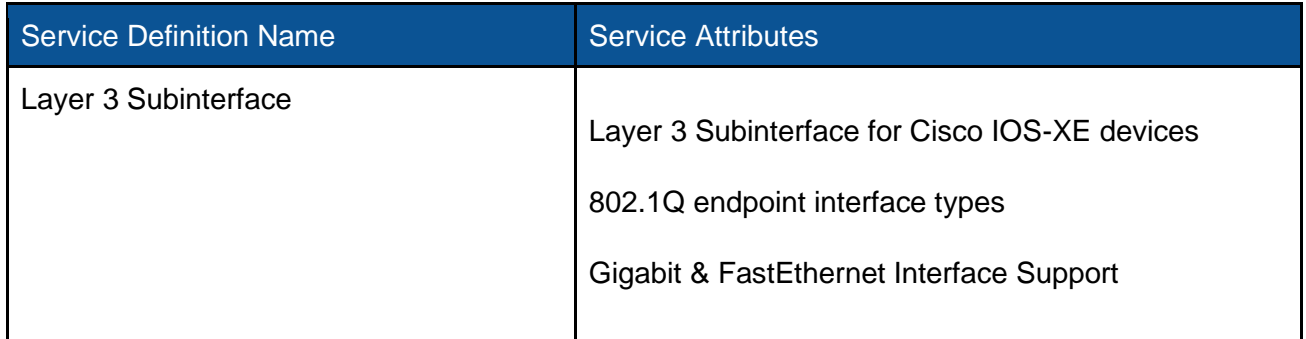

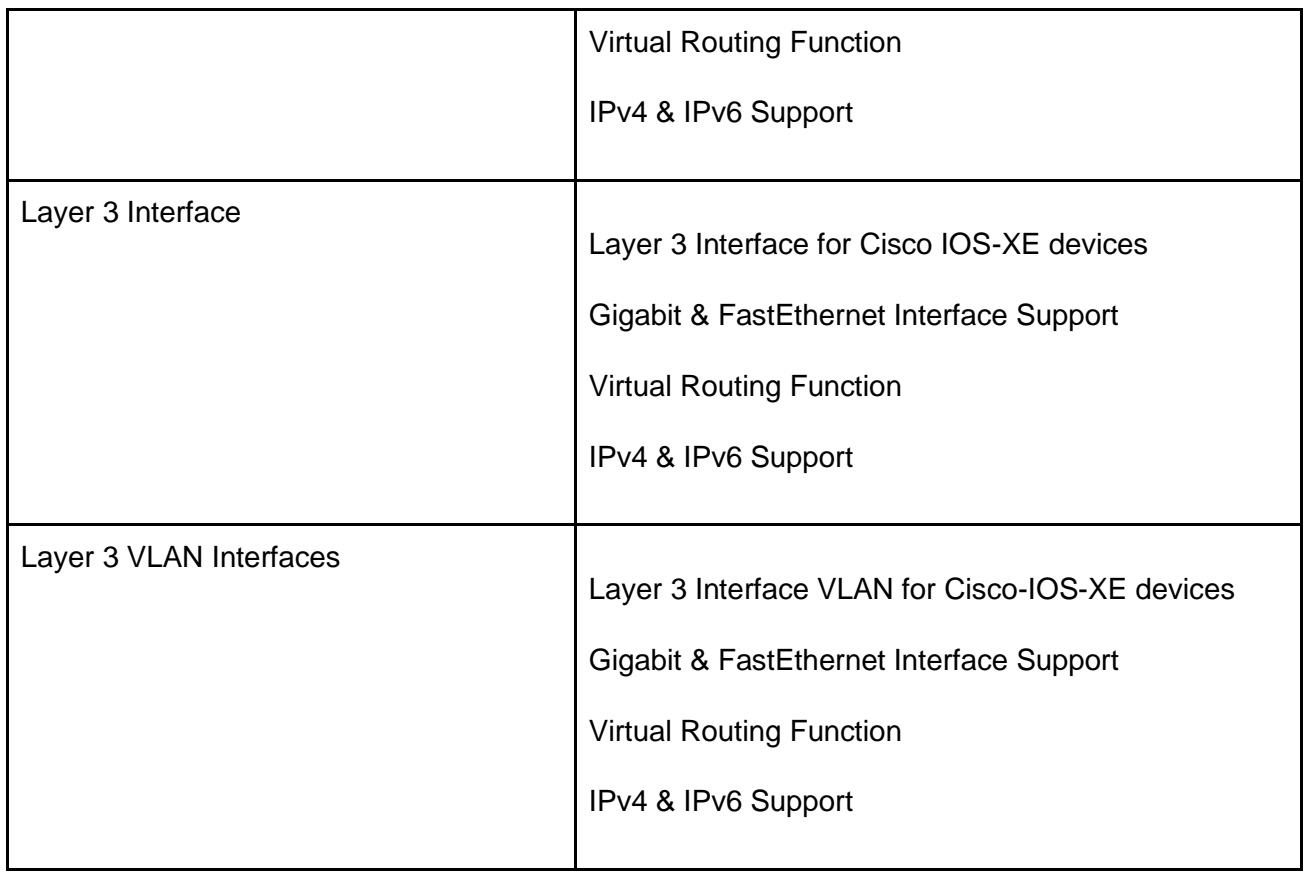

The following sections show the configuration data on the Layer 3 switch when you use this service definition to create the service shown in **<point to topology diagram>** 

# <span id="page-8-0"></span>Configuration on Layer 3 Switch

<span id="page-8-1"></span>Layer 3 Subinterface

This module describes the configurations pushed to the devices to provision a Layer 3 Subinterface. The configurations include dot1q VLAN subinterface on a Layer3 interface, and VRF creation, and attachment to interface, and IPv4 & IPv6 assignment to the physical interface.

The following sections show the configuration data on a Layer 3 switch when you use this service definition to create the service shown

**VRF Provisioning**

vrf definition vrf66 address-family ipv4 Exit-address-family

#### **Subinterface Provisioning**

interface GigabitEthernet3.3321 vrf forwarding vrf66 encapsulation dot1q 3321 ip address 10.63.87.22 255.255.255.0 no shutdown

#### <span id="page-9-0"></span>Layer 3 Interface

This module describes the configurations pushed to the devices to provision a Layer 3 Interface. The configurations include VRF creation and attachment to a physical interface, and IPv4 & IPv6 assignment to the physical interface.

The following sections show the configuration data on a Layer 3 switch when you use this service definition to create the service shown.

#### **VRF Provisioning**

vrf definition vrf1128 address-family ipv4 exit-address-family

#### **Interface Provisioning**

interface GigabitEthernet4 vrf forwarding vrf1128 ip address 10.63.87.77 255.255.255.0

#### <span id="page-9-1"></span>Layer 3 VLAN Interface

This module describes the configurations pushed to the devices to provision a Layer 3 Interface. The configurations include VLAN interface creation, VRF creation and attachment to a VLAN interface, and IPv4 & IPv6 assignment to the VLAN interface.

The following sections show the configuration data on a Layer 3 switch when you use this service definition to create the service shown

#### **VRF Provisioning**

vrf definition vrf1567 address-family ipv4 exit-address-family

#### **Interface Provisioning**

interface Vlan1567 vrf forwarding vrf1567 ip address 192.168.11.97 255.255.255.0 no shutdown

# <span id="page-10-0"></span>Creating a Layer 3 Service Definition

<span id="page-10-1"></span>Creating a Layer 3 Subinterface Definition

Use this procedure to create a Layer 3 Subinterface configuration on a Layer 3 switch.

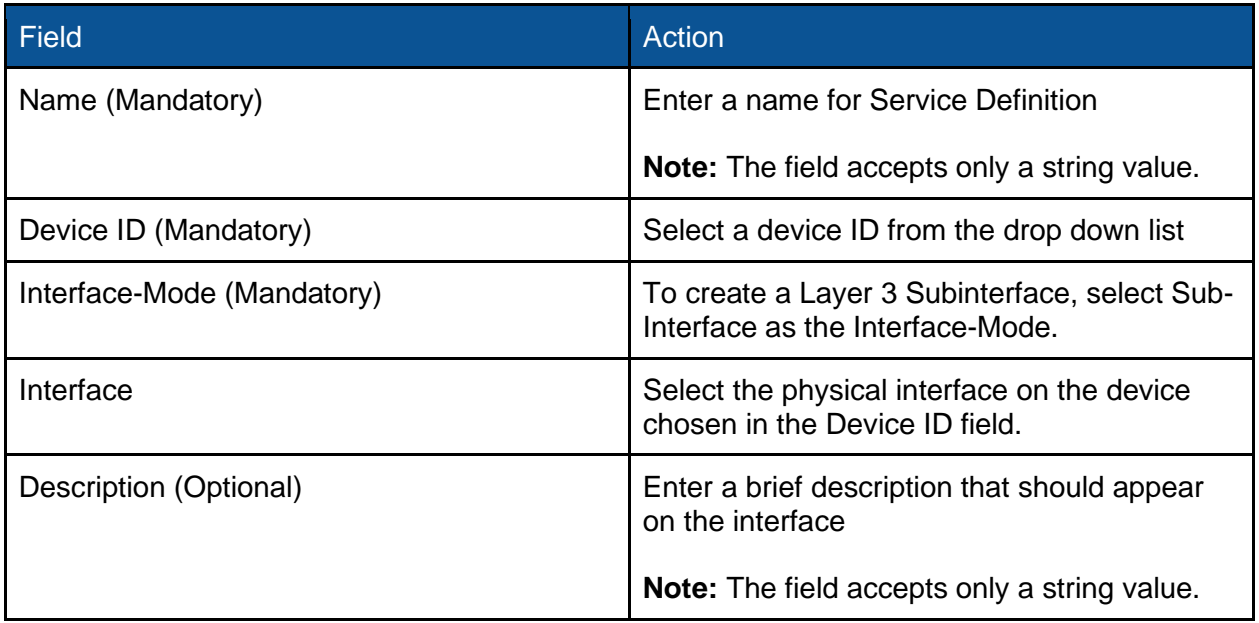

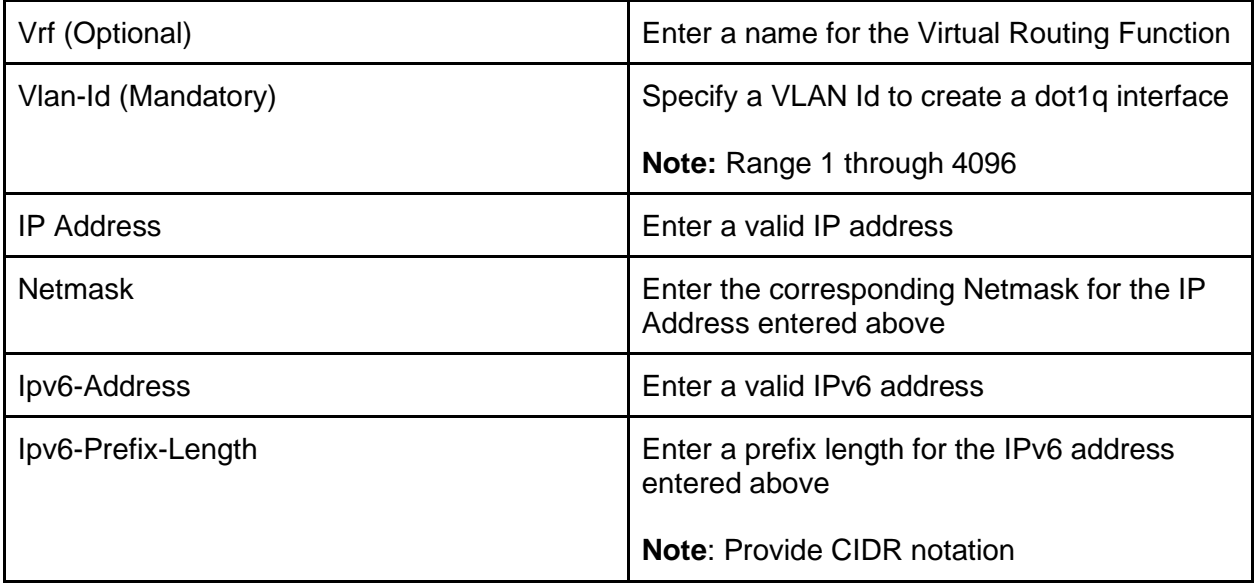

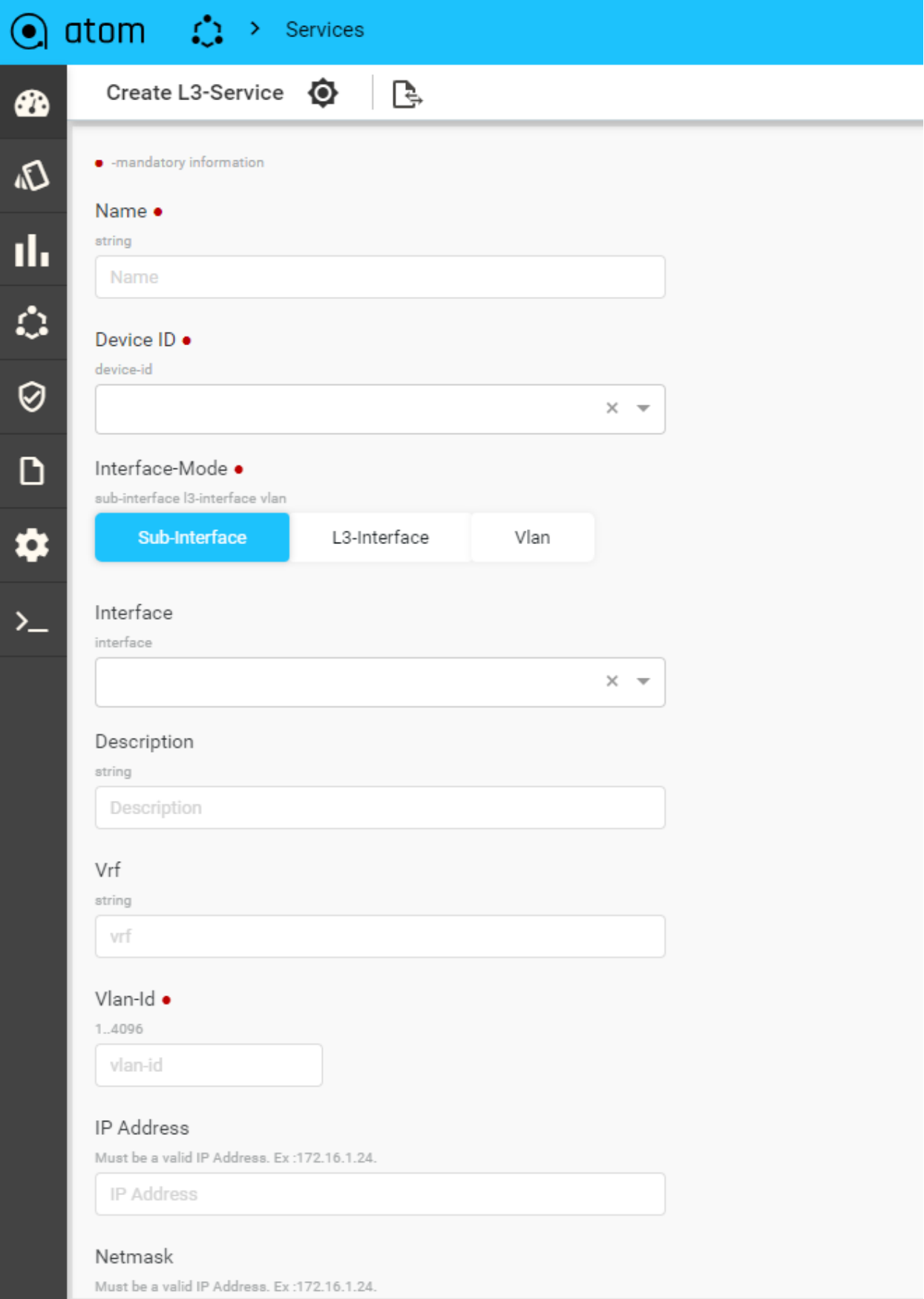

# <span id="page-13-0"></span>Creating a Layer 3 Interface Definition

Use this procedure to create a Layer 3 Interface configuration on a Layer 3 switch.

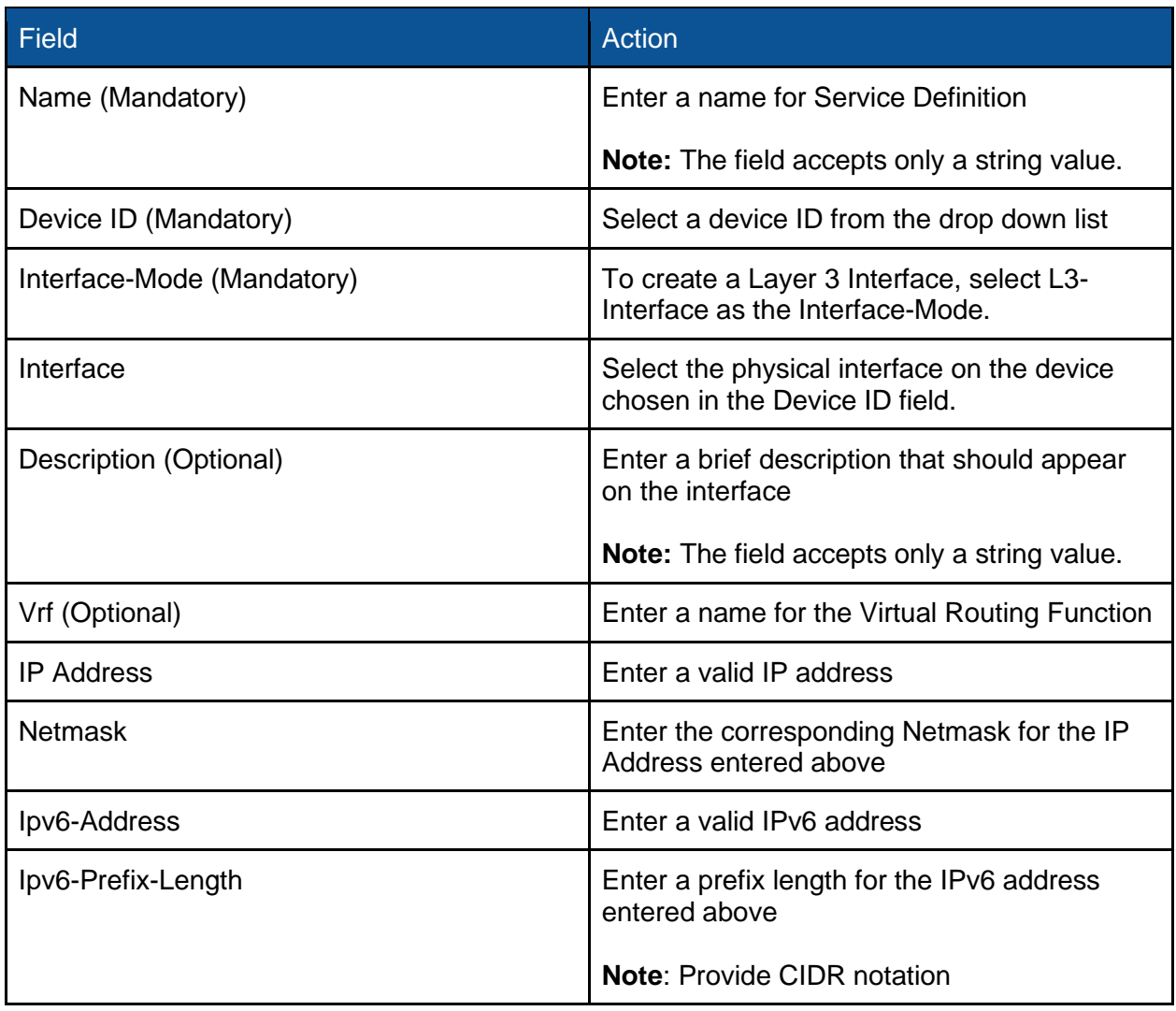

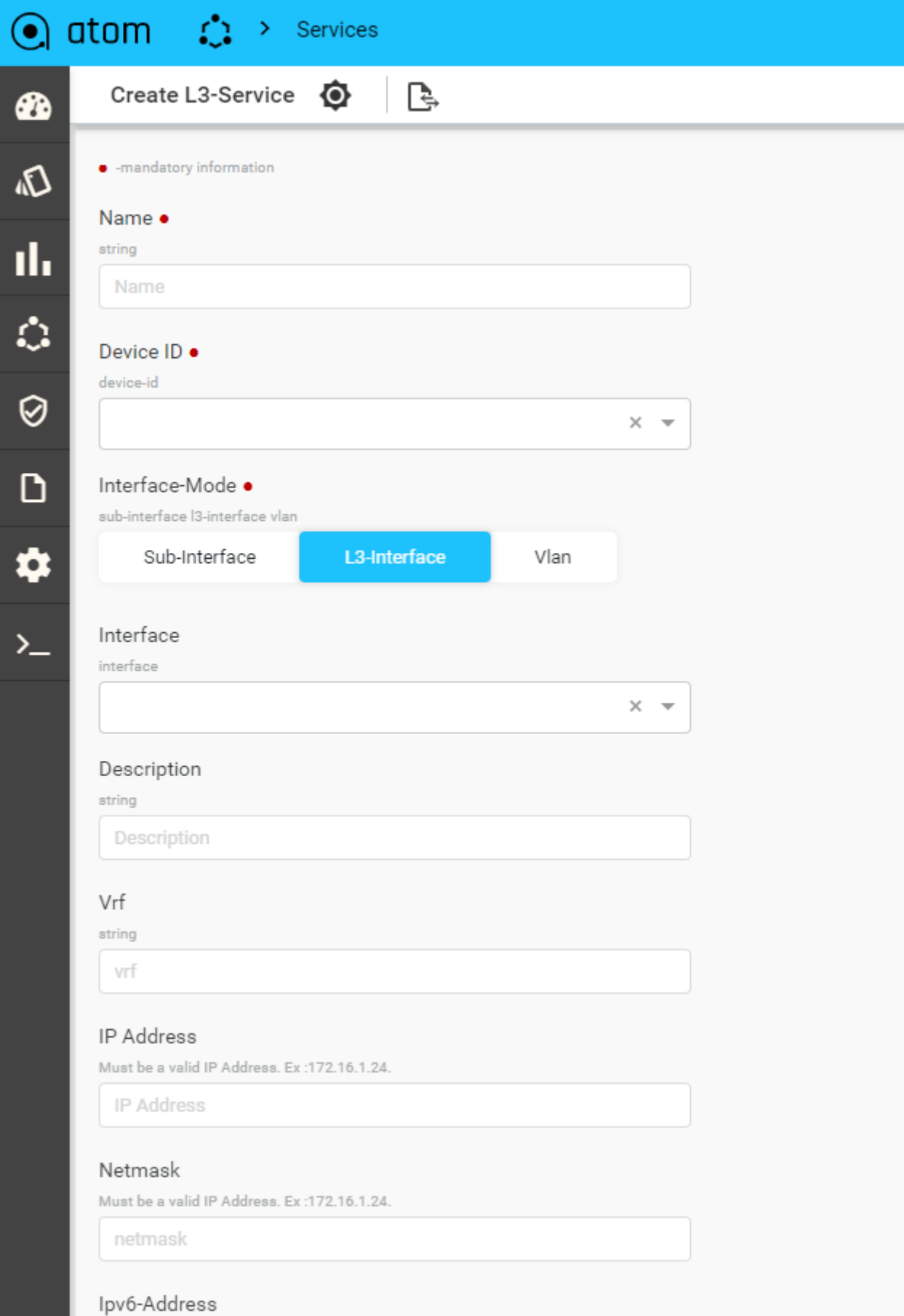

Must be a valid IPv6 Address.

# <span id="page-15-0"></span>Creating a Layer 3 VLAN Interface Definition

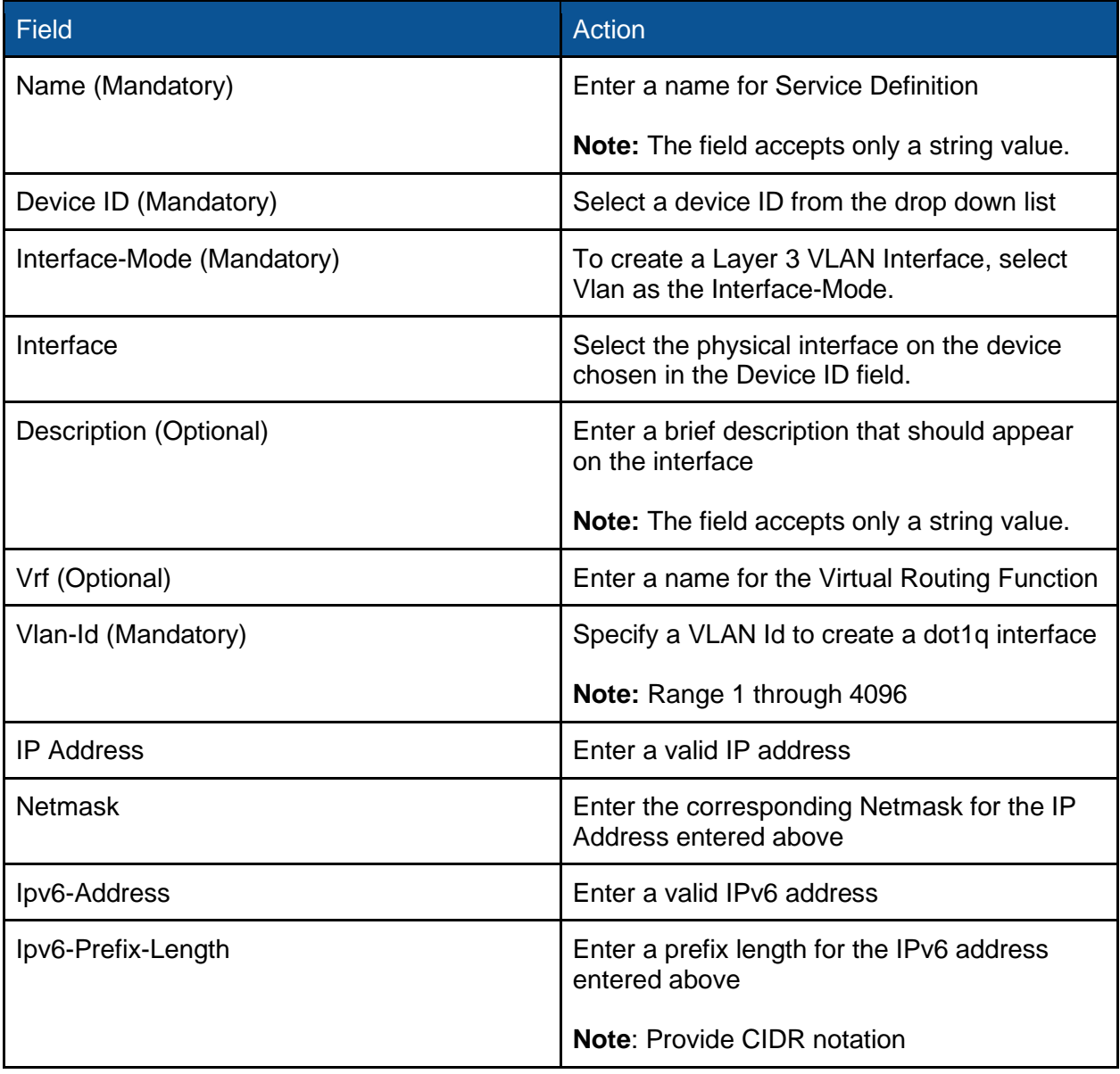

Use this procedure to create a Layer 3 Interface configuration on a Layer 3 switch.

<span id="page-16-0"></span>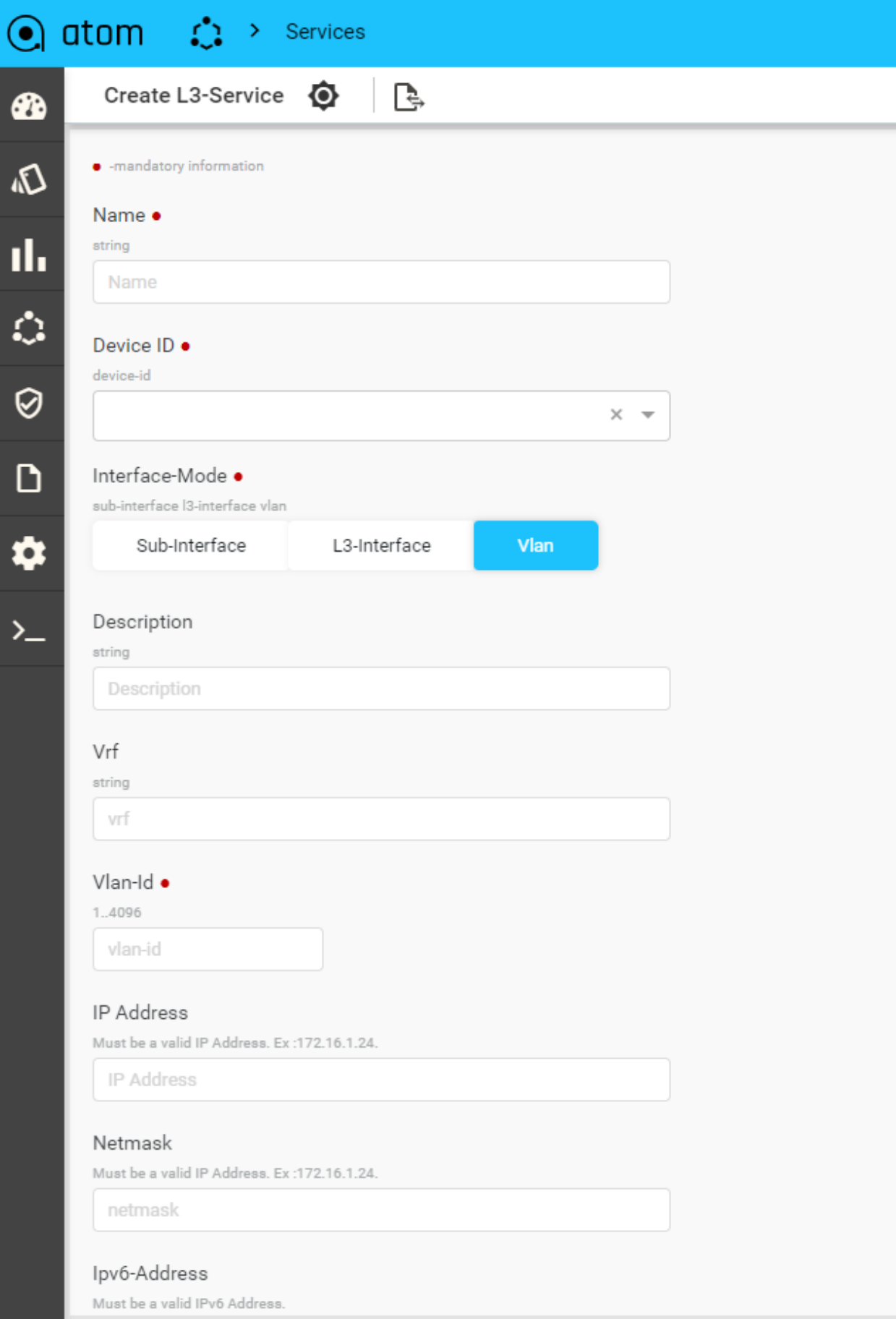

# <span id="page-17-0"></span>Deploying Layer 3 Service configurations to devices

<span id="page-17-1"></span>Deploying Layer 3 Subinterface configurations to devices

To provision a Layer 3 Subinterface using Anuta ATOM perform the below actions:

- 1. On the ATOM instance navigate to **Services** > **Catalog** tab
- 2. Click on the L3-services to navigate to the **L3-services** instances
- 3. From the L3-services instances Click on the + to create a new L3 service
- 4. In the Create L3-service form perform the following actions:
	- a. Enter the Name for the Service definition
	- b. Select the device-id from the drop down list offered

**Note**: You can add only one device at a time

- c. Select the **Sub-Interface** in the **Interface-Mode** field.
- d. Select the corresponding physical **Interface** on the chosen device. The physical interface will be used to create the sub-interface.
- e. Provide a **Description** for the sub-interface. The sub-interface will be updated with an interface description
- f. Enter a **Vrf** name. A new VRF will be created on the device and will be attached to the sub-interface created. If the VRF already exists, the same will be utilized.
- g. Enter a **Vlan-Id**. A corresponding sub-interface will be created using the physical interface in step d.
- h. Enter a valid **Ip-Address**. The IP Address will be attached to the sub-interface created.
- i. Enter the corresponding **Netmask** to capture the subnet mask.
- j. Enter a valid **Ipv6-Address.** The IPv6 Address will be attached to the subinterface created.
- k. Enter the corresponding v6 prefix in **Ipv6-Prefix-Length** to complete the fields for provisioning
- I. Click on the  $\triangleleft$  to start the device provisioning process.
- m. In the Tasks pane, check for **Create: l3-service**, and navigate to **Commands** to view the configurations..

The screenshot below shows the fields populated to provision a Layer 3 Subinterface service.

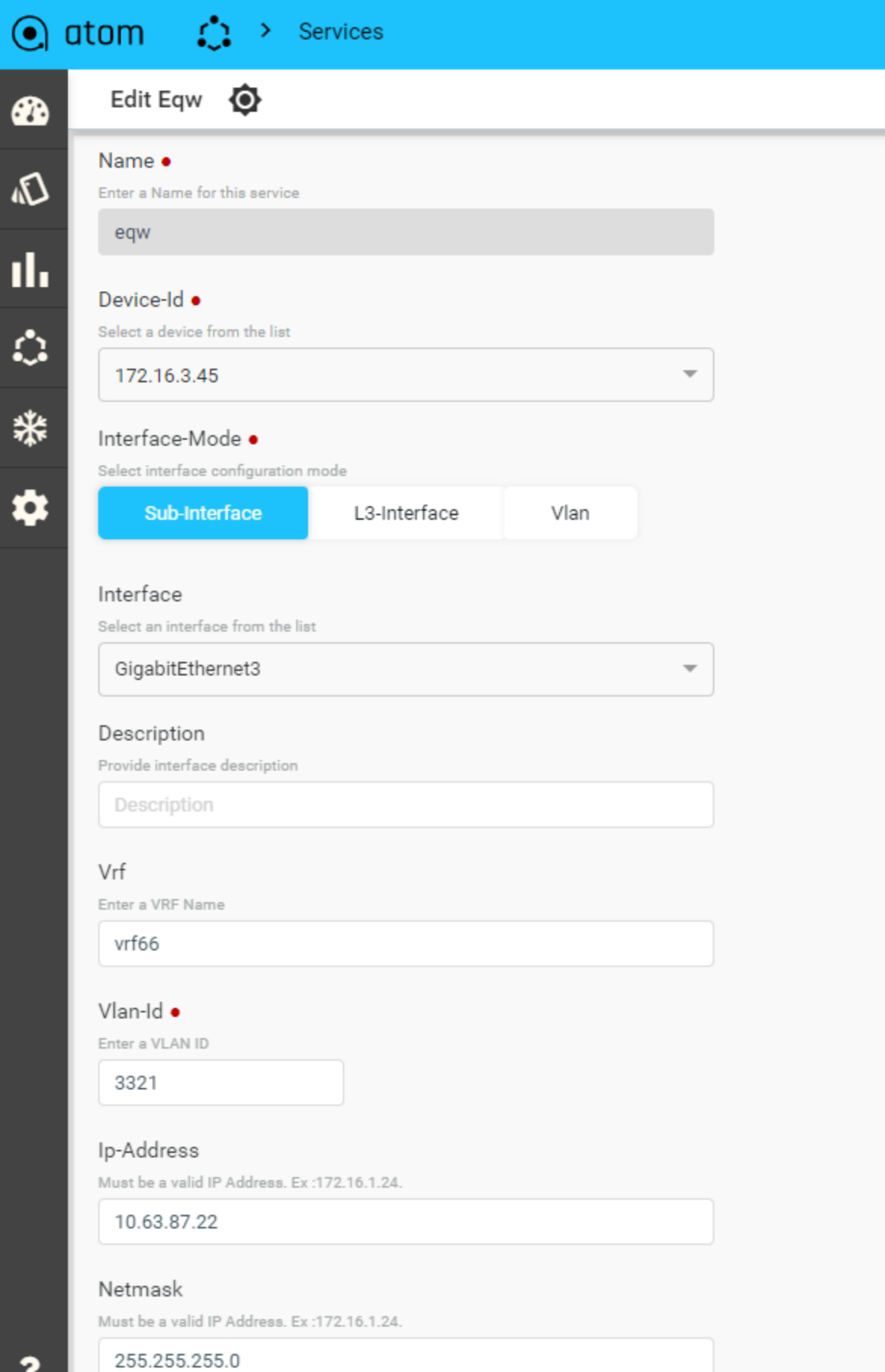

The screenshot below shows the commands generated and pushed to the devices to provision a Layer 3 Subinterface.

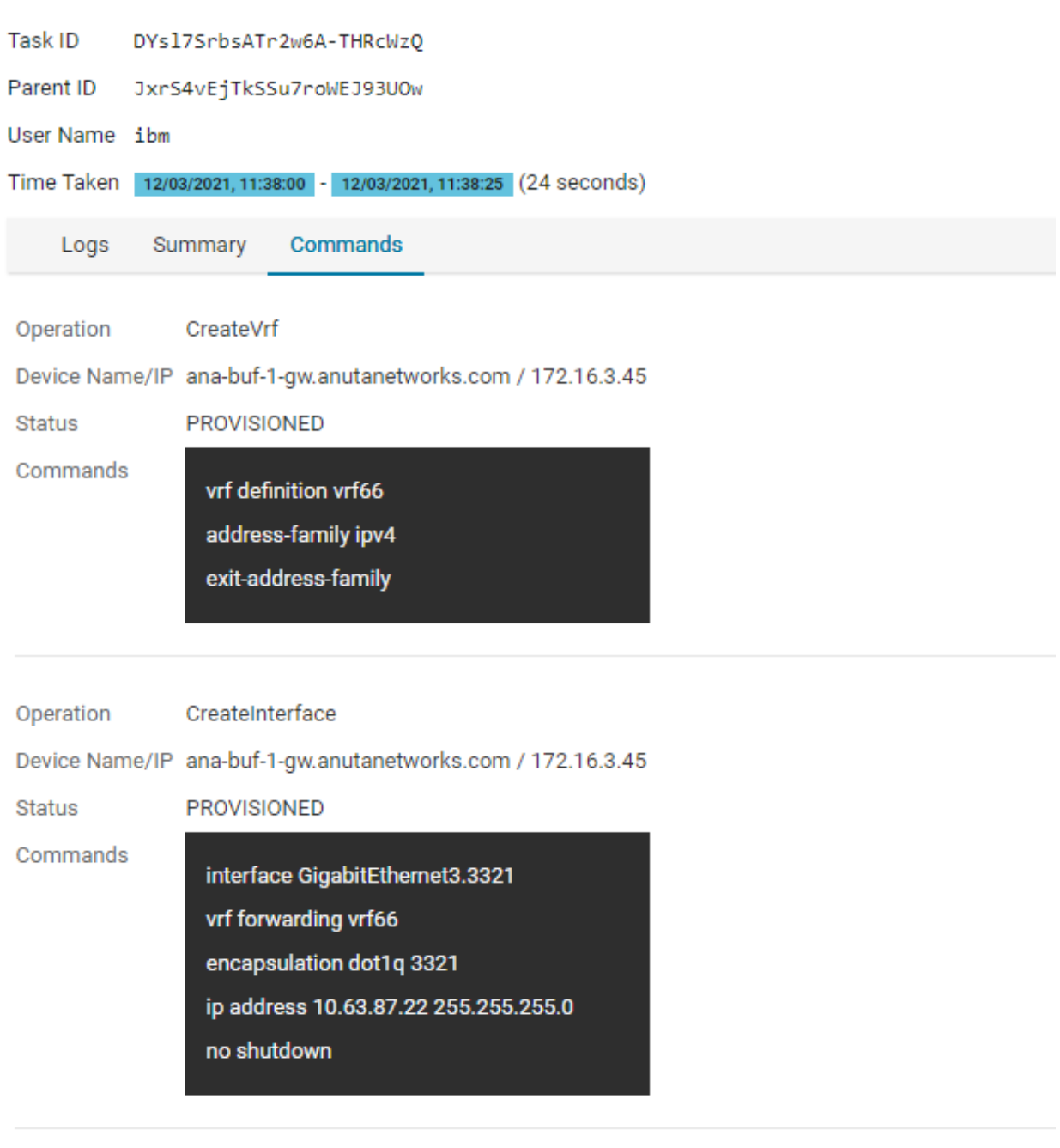

<span id="page-19-0"></span>Deploying Layer 3 Interface configurations to devices

To provision a Layer 3 Subinterface using Anuta ATOM perform the below actions:

- 1. On the ATOM instance navigate to **Services** > **Catalog** tab
- 2. Click on the L3-services to navigate to the **L3-services** instances
- 3. From the L3-services instances Click on the + to create a new L3 service
- 4. In the Create L3-service form perform the following actions:
	- a. Enter the Name for the Service definition
	- b. Select the device-id from the drop down list offered

**Note**: You can add only one device at a time

- c. Select the **L3-Interface** in the **Interface-Mode** field.
- d. Select the corresponding physical **Interface** on the chosen device.
- e. Provide a **Description** for the sub-interface. The sub-interface will be updated with an interface description
- f. Enter a **Vrf** name. A new VRF will be created on the device and will be attached to the sub-interface created. If the VRF already exists, the same will be utilized.
- g. Enter a valid **Ip-Address**. The IP Address will be attached to the sub-interface created.
- h. Enter the corresponding **Netmask** to capture the subnet mask.
- i. Enter a valid **Ipv6-Address.** The IPv6 Address will be attached to the subinterface created.
- j. Enter the corresponding v6 prefix in **Ipv6-Prefix-Length** to complete the fields for provisioning
- k. Click on the  $\triangleleft$  to start the device provisioning process.
- l. In the Tasks pane, check for **Create: l3-service**, and navigate to **Commands** to view the configurations..

The screenshot below shows the fields populated to provision a Layer 3 Interface.

<span id="page-21-0"></span>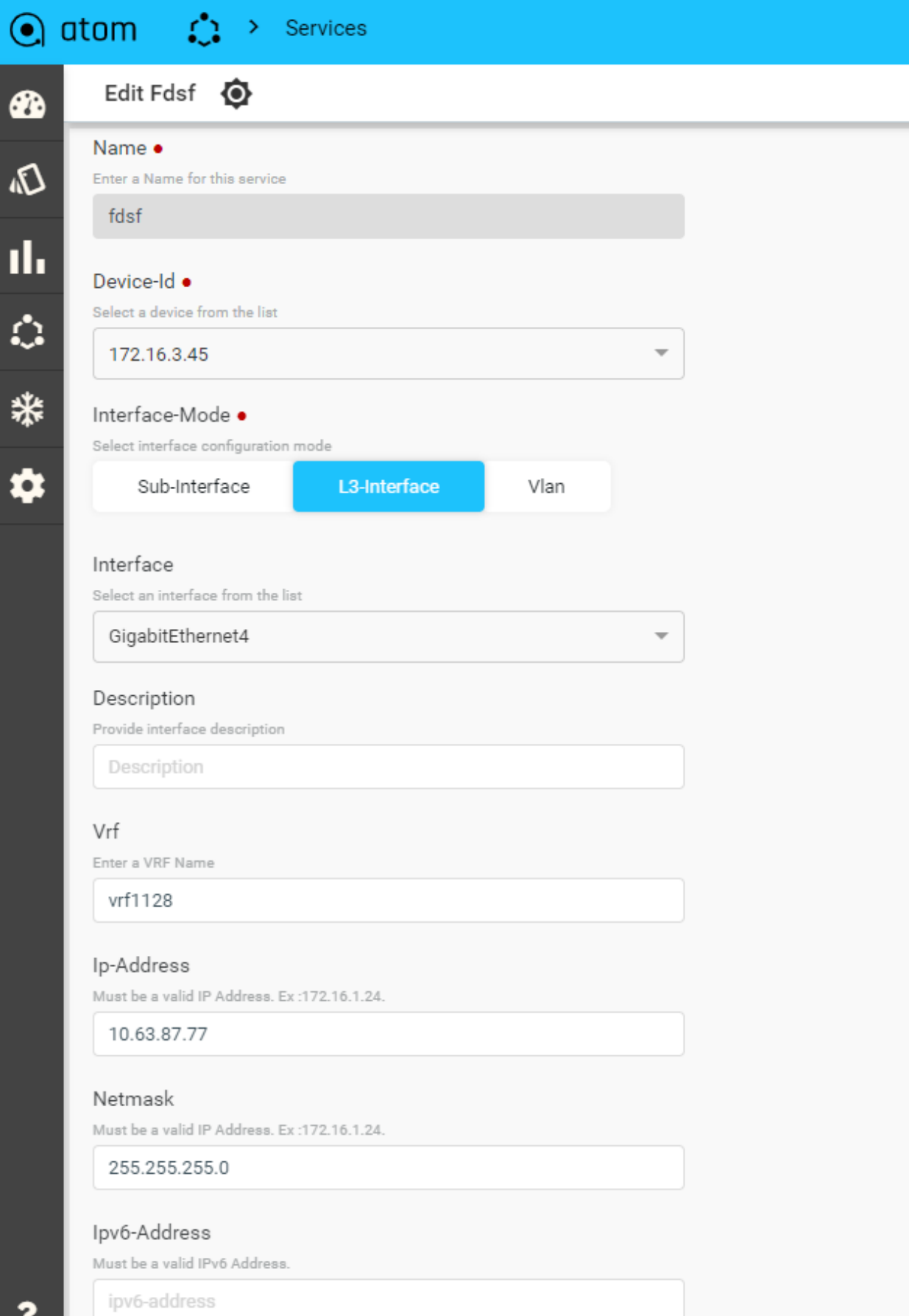

The screenshot below shows the commands generated and pushed to the devices to provision a Layer 3 Subinterface.

<span id="page-22-0"></span>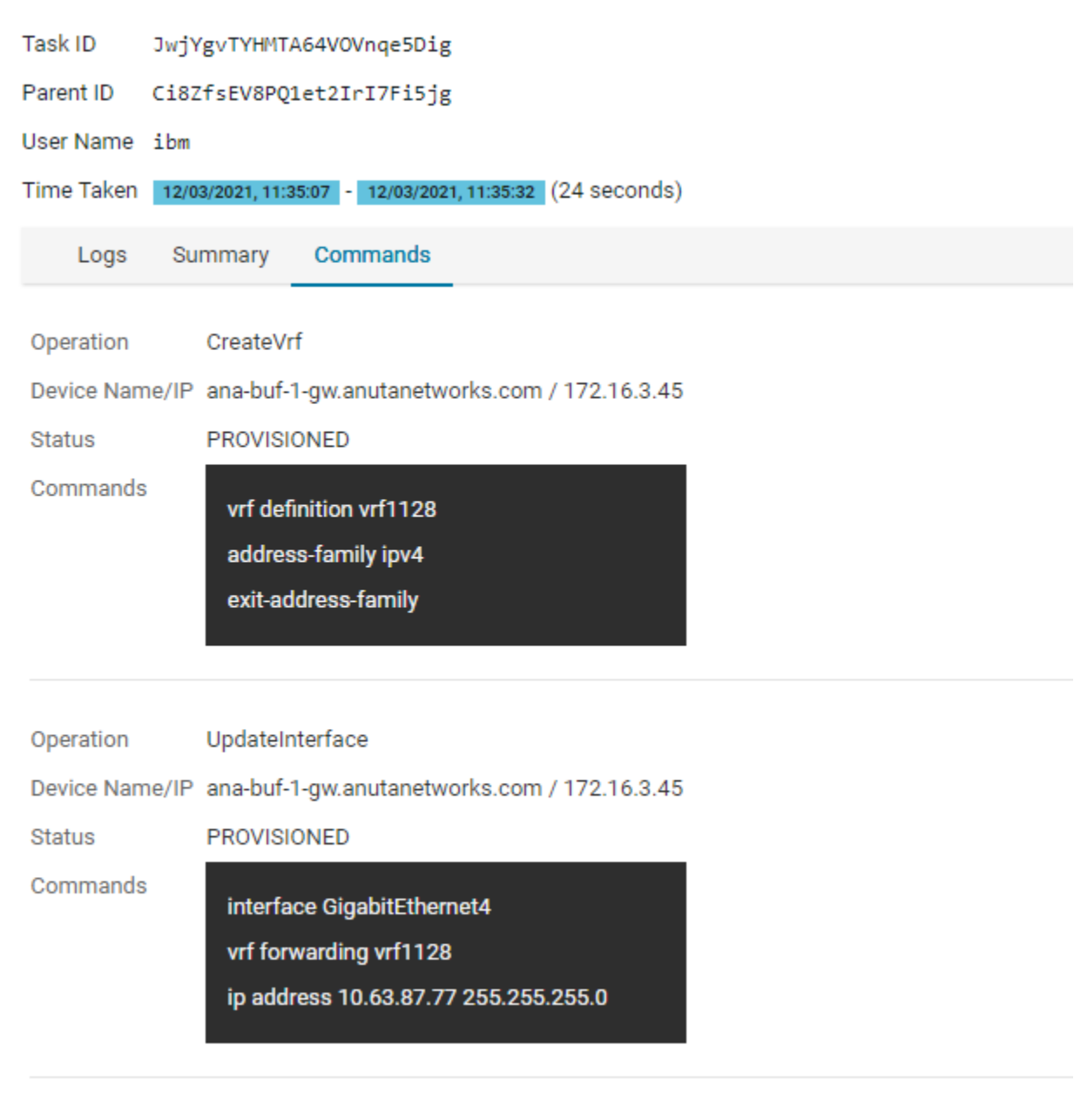

### <span id="page-23-0"></span>Deploying Layer 3 VLAN Interface configurations to devices

To provision a Layer 3 VLAN Interface using Anuta ATOM perform the below actions:

- 1. On the ATOM instance navigate to **Services** > **Catalog** tab
- 2. Click on the L3-services to navigate to the **L3-services** instances
- 3. From the L3-services instances Click on the + to create a new L3 service
- 4. In the Create L3-service form perform the following actions:
	- a. Enter the Name for the Service definition
	- b. Select the device-id from the drop down list offered

**Note**: You can add only one device at a time

- c. Select **Vlan** in the **Interface-Mode** field.
- d. Provide a **Description** for the sub-interface. The sub-interface will be updated with an interface description
- e. Enter a **Vrf** name. A new VRF will be created on the device and will be attached to the sub-interface created. If the VRF already exists, the same will be utilized.
- f. Enter a **Vlan-Id**. A corresponding VLAN interface will be created on the device.
- g. Enter a valid **Ip-Address**. The IP Address will be attached to the new VLAN interface created.
- h. Enter the corresponding **Netmask** to capture the subnet mask.
- i. Enter a valid **Ipv6-Address.** The IPv6 Address will be attached to the VLAN interface created.
- j. Enter the corresponding v6 prefix in **Ipv6-Prefix-Length** to complete the fields for provisioning
- k. Click on the  $\triangleleft$  to start the device provisioning process.
- l. In the Tasks pane, check for **Create: l3-service**, and navigate to **Commands** to view the configurations..

The screenshot below shows the fields populated to provision a Layer 3 VLAN Interface.

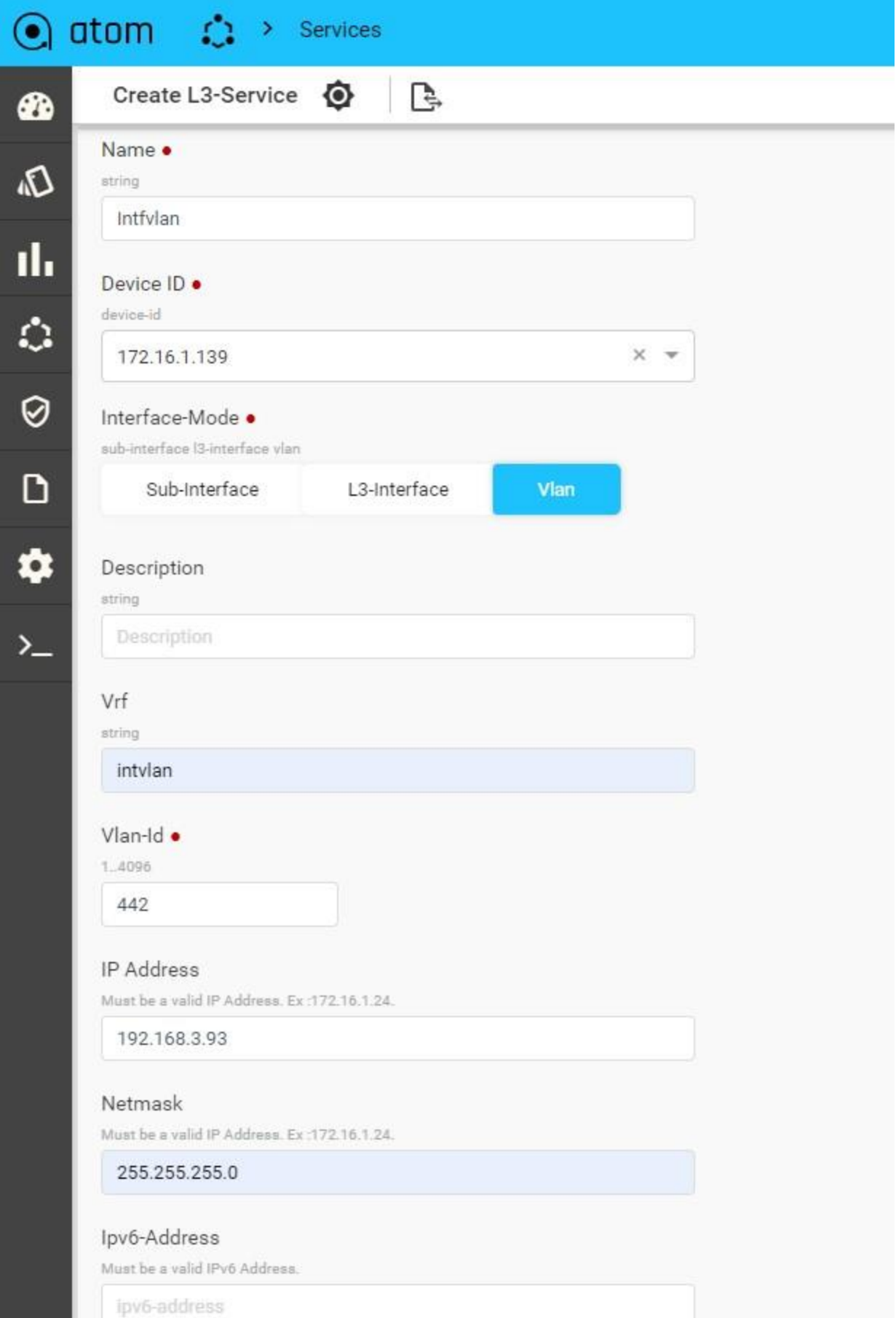

The screenshot below shows the commands generated and pushed to the devices to provision a Layer 3 VLAN interface.

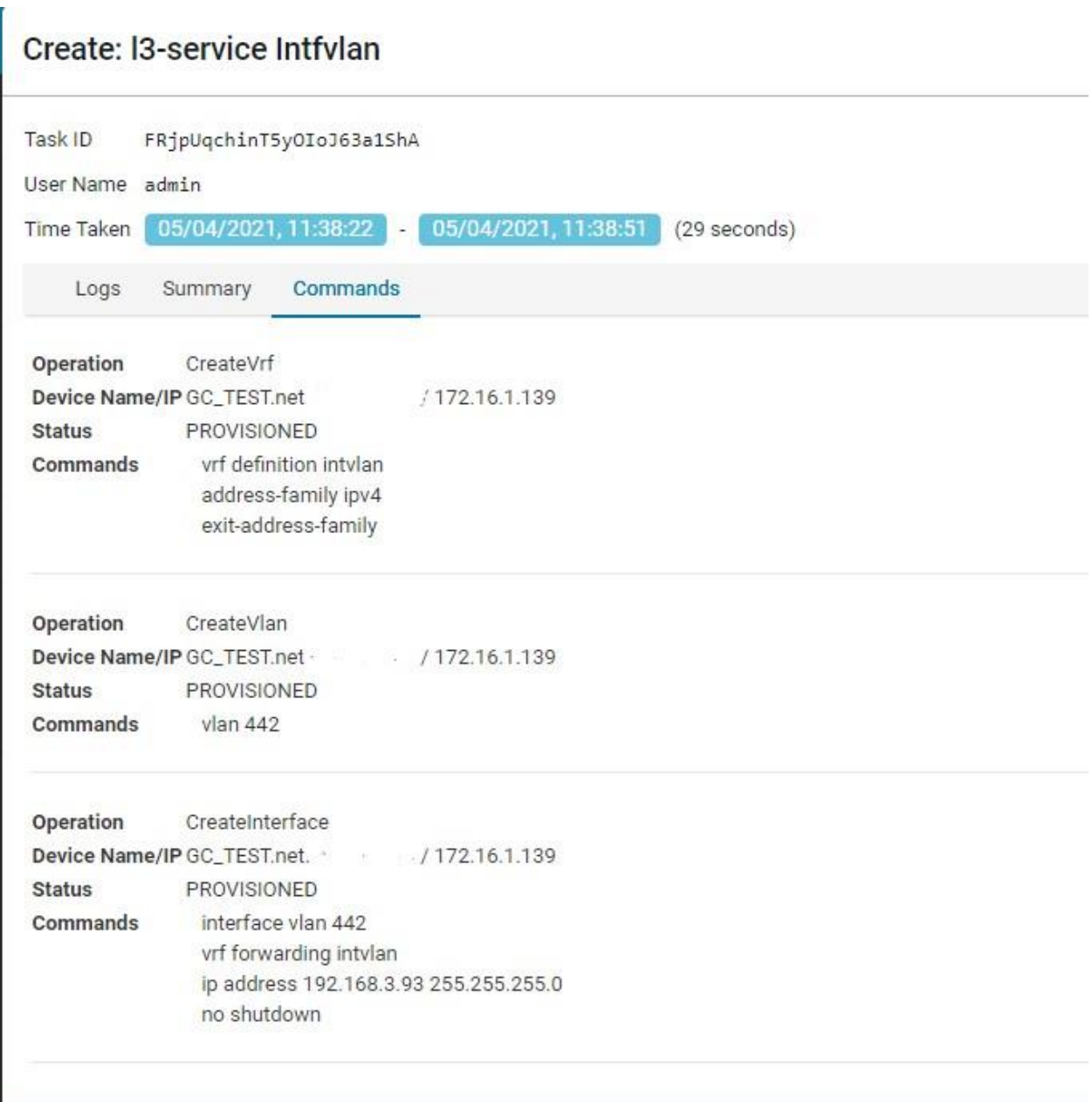

# <span id="page-25-0"></span>Working with Layer 3 Service orders

<span id="page-25-1"></span>Viewing Layer 3 Services

1. Once the Layer 3 services are created, the service instances can be seen under **Services > Catalog > L3-services**

2. Click on the Service instance to view the Service Details. An example for Layer 3 Subinterface is shown below.

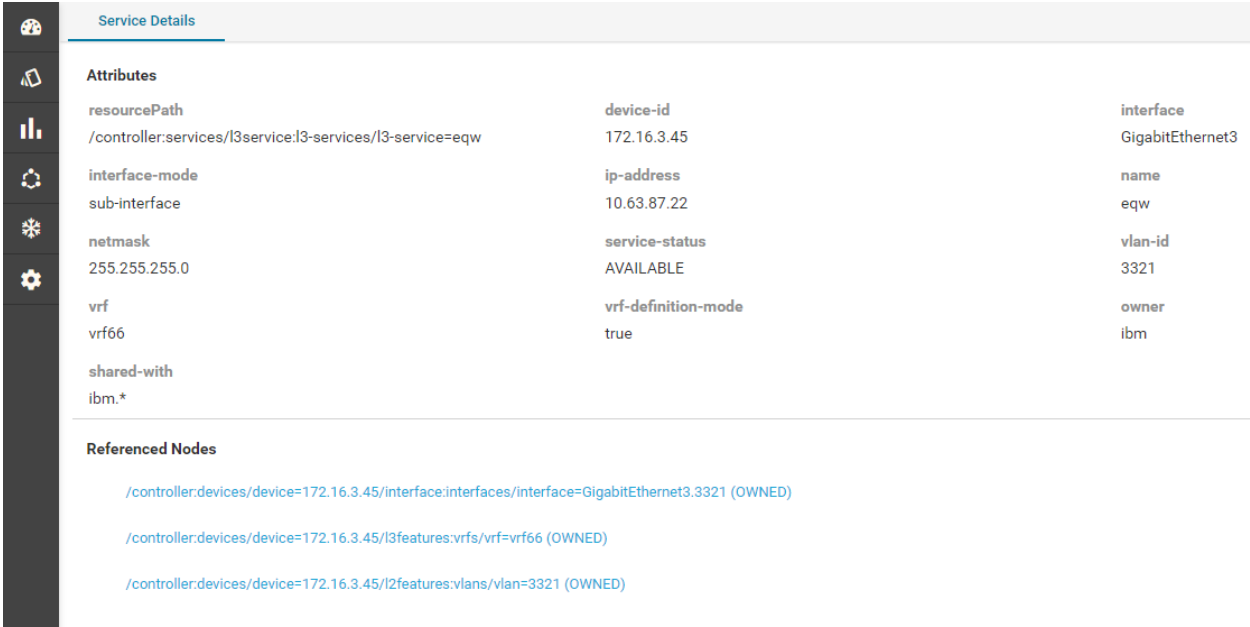

### <span id="page-26-0"></span>Deleting Layer 3 Services

- 1. To delete the Layer 3 services created, navigate to **Services > Catalog > L3-services**
- 2. Check  $\blacklozenge$  on the Service instance to be deleted and choose the delete icon.
- 3. The Task pane will capture the deletion progress. An example for Layer 3 Subinterface is shown below

<span id="page-26-1"></span>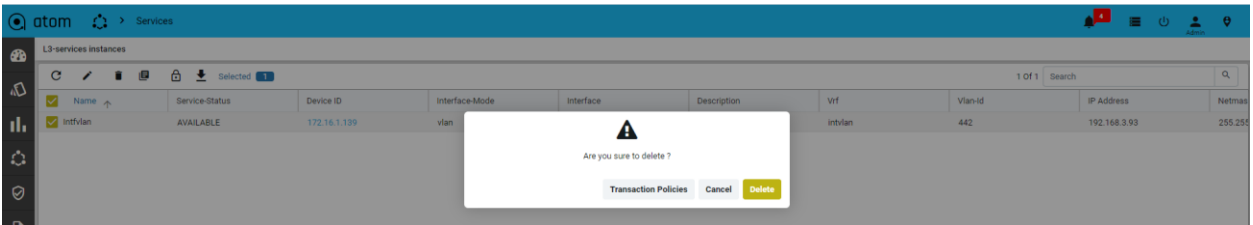

## <span id="page-26-2"></span>Additional Resources

For detailed information on Anuta ATOM and its rich set of features, please refer to the [resources s](https://www.anutanetworks.com/resource-center/)ection on [anutanetworks.com](https://www.anutanetworks.com/)